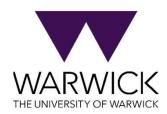

# WARWICK ASSESSMENT SYSTEM

Demonstration for Economics MSc Students

5<sup>th</sup> December 2023

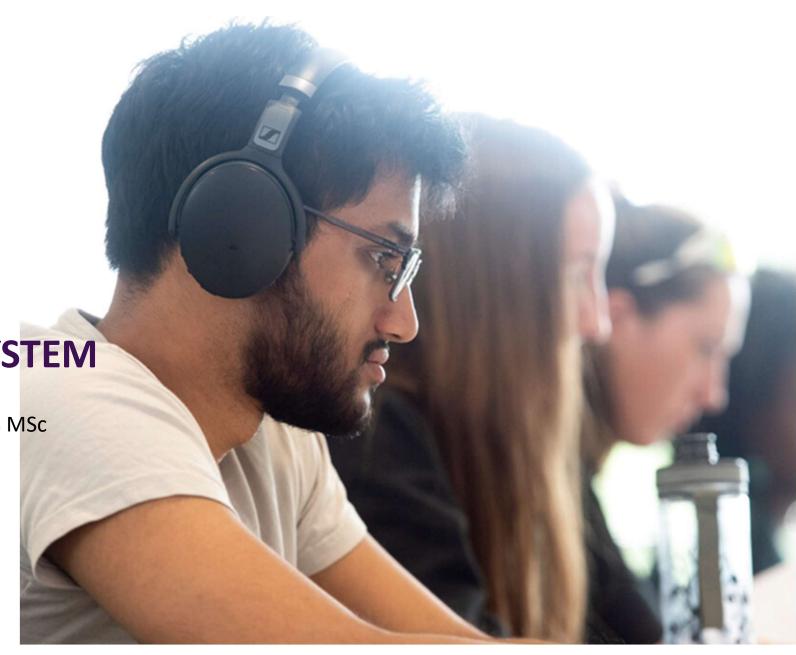

#### **About the Warwick Assessment System**

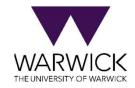

- Online exam system used for some exams at the university
- Product is called WISEflow
- Reliable system
- 77% of students rate it 4 or 5 out of 5

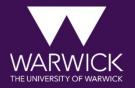

# **ACCESSING THE EXAM**

#### Accessing the exam

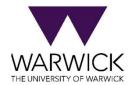

**Email from WISEflow** (id number will not be module code)

on access.

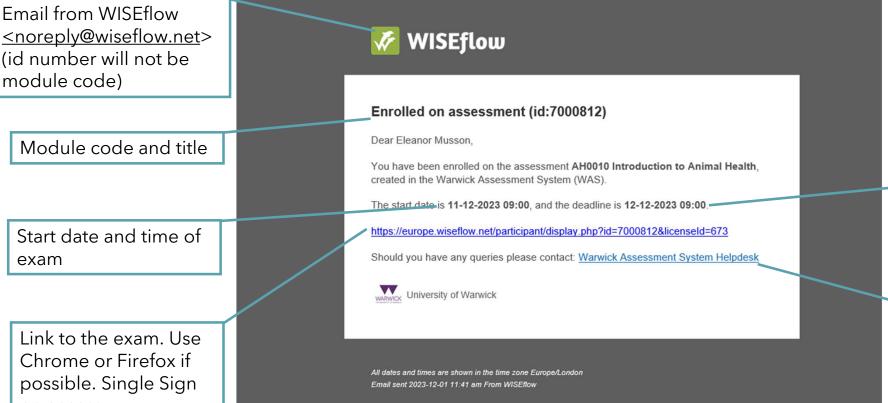

Unsubscribe

End time of the exam (including Reasonable Adjustments)

Link to helpdesk

#### Accessing the exam

WISEflow Blog Changelog

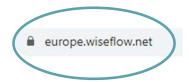

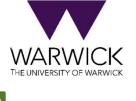

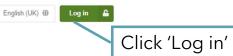

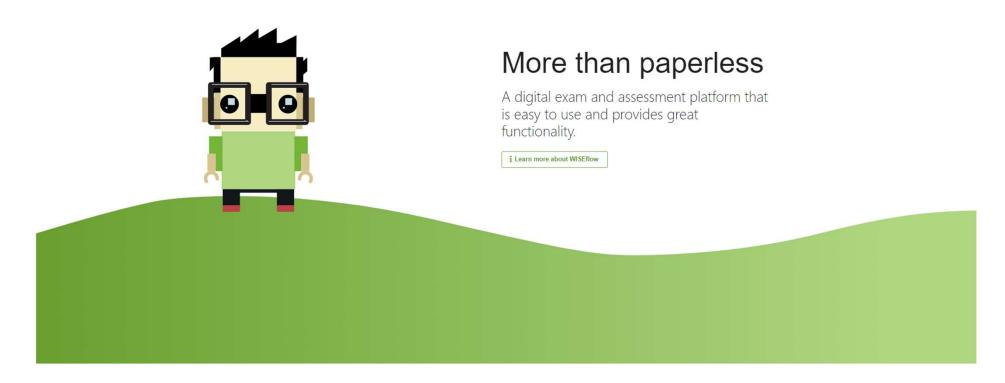

# Accessing the exam Select login method Select a global authentication method or search for your institution.

WAYFR

FEIDE

✓ eduGAIN

✓ WISEFlow

OR

Q Search for your institution

✓ vour i

Click 'Search for your institution'

#### Search for your institution

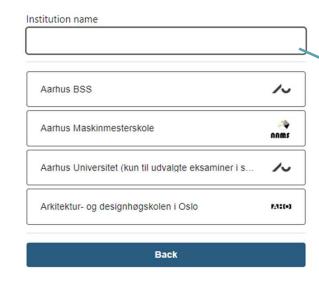

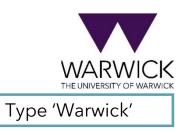

#### Institution name

University of Warwick

Back

Click 'University of Warwick'

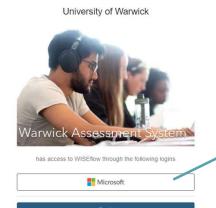

Click Microsoft logo

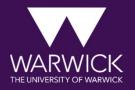

# **TAKING YOUR EXAM**

#### **Overview page**

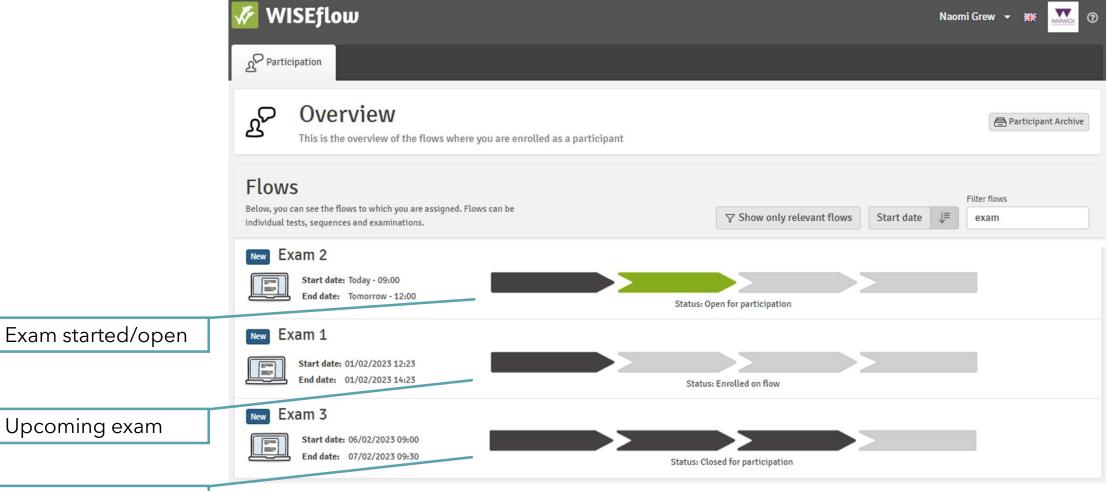

closed exam

Student view - before exam start time

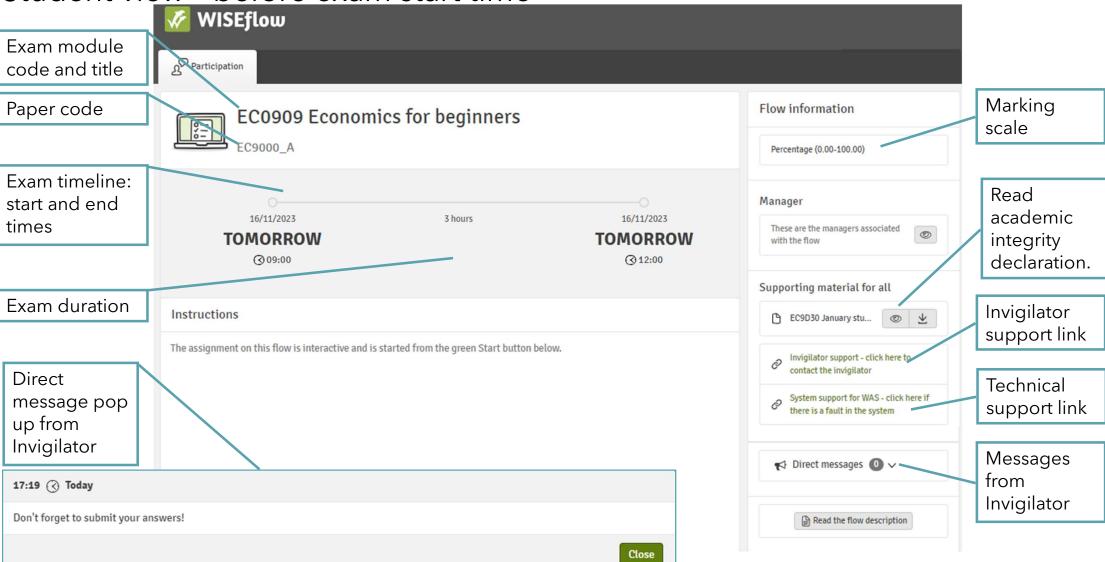

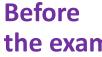

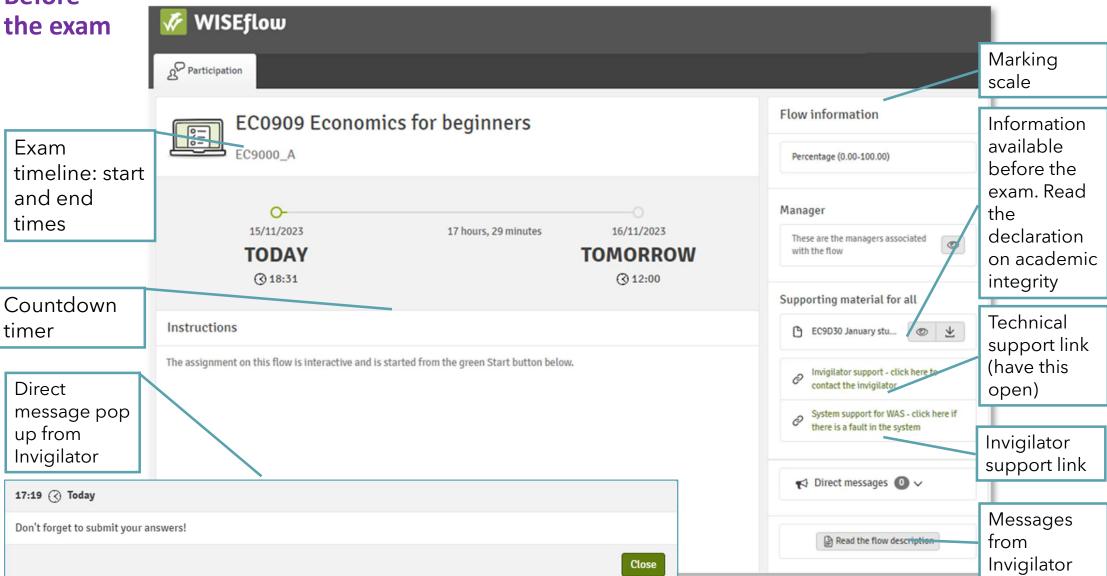

## **Starting the exam**

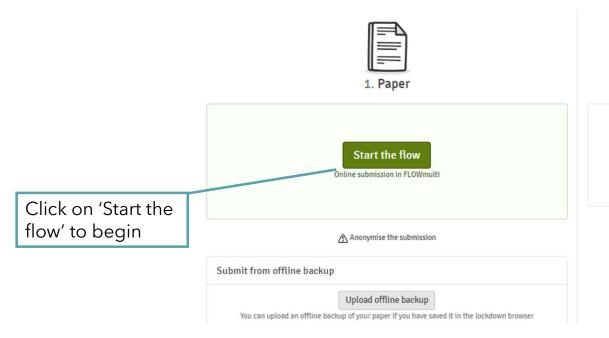

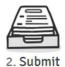

Submission deadline: 16:27:20

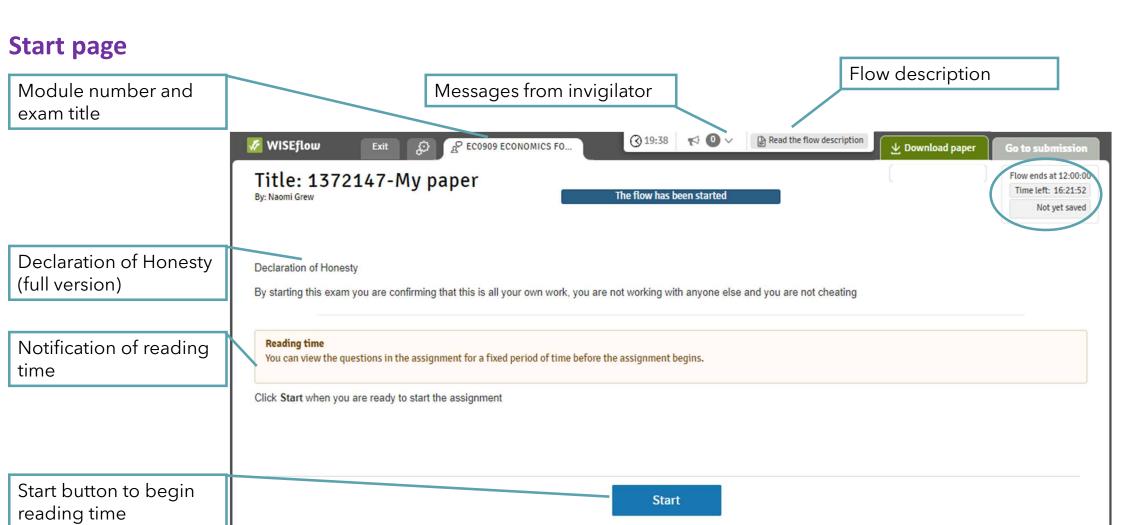

#### **During reading time**

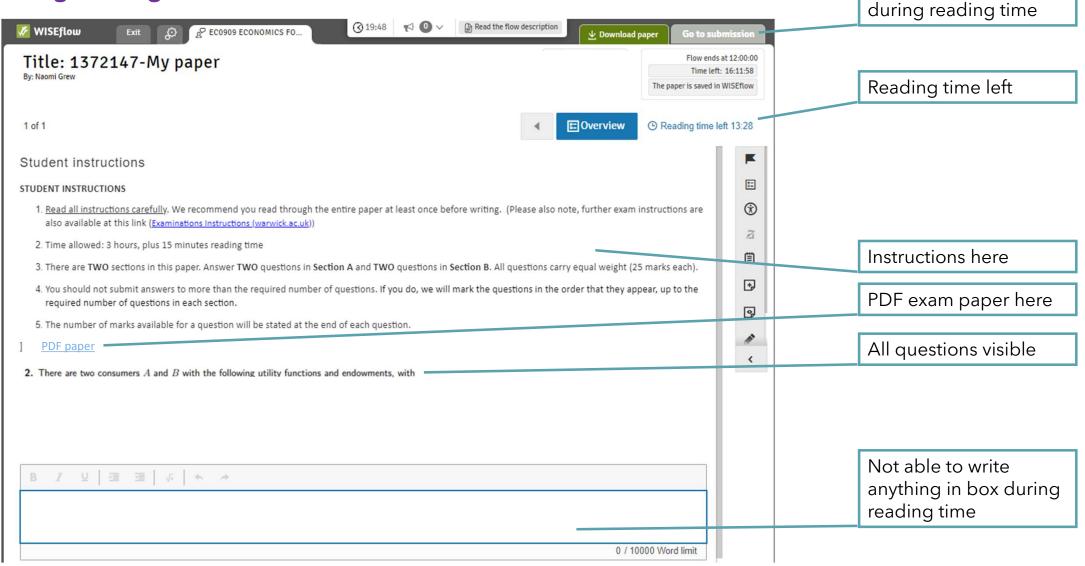

Not able to submit

#### When exam starts

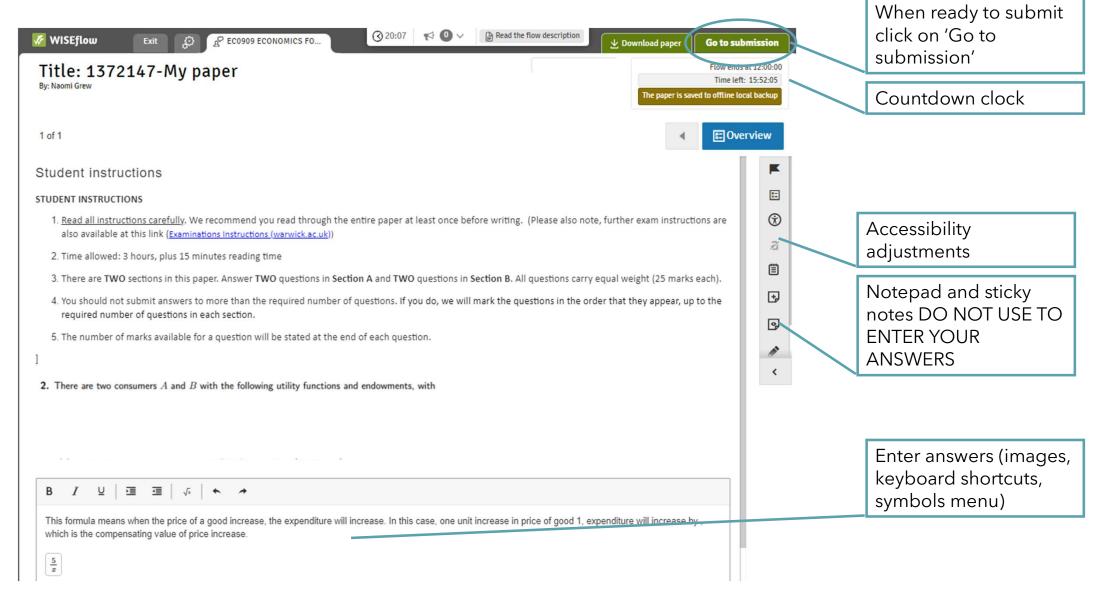

#### **Entering answers**

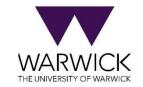

- Ways to enter your answers:
- 1.Handwrite your answers and upload images
- 2.Click on 'Formula' to type and use keyboard shortcuts or in-system symbols

#### **Upload image**

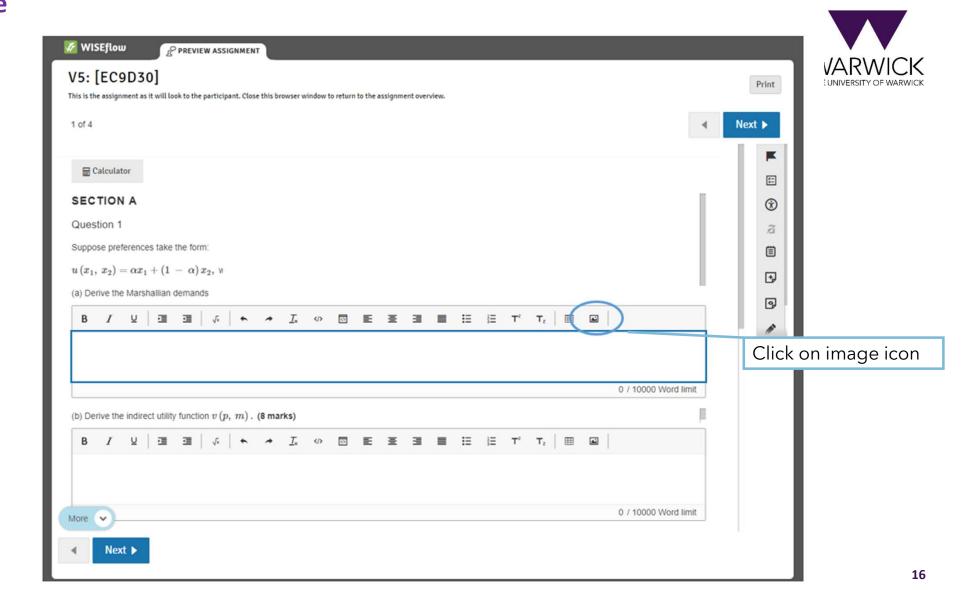

# Upload image

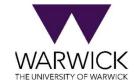

|                          | Image                                                                                                    | × |
|--------------------------|----------------------------------------------------------------------------------------------------|---|
|                          | Washington as   Washington and San and Annual Conference (San and Annual Conference (San and Annual Co |   |
| Upload a different image | Replace                                                                                                    | _ |
| Keep image to full size  | Image display size  Full size - 561 × 832   ✓                                                                                                    |   |
|                          | <b>Upload</b> Cancel                                                                                                    |   |

#### Type and use keyboard shortcuts/ symbols menu

Blue box around the

question you are

Symbol menu

answering

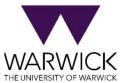

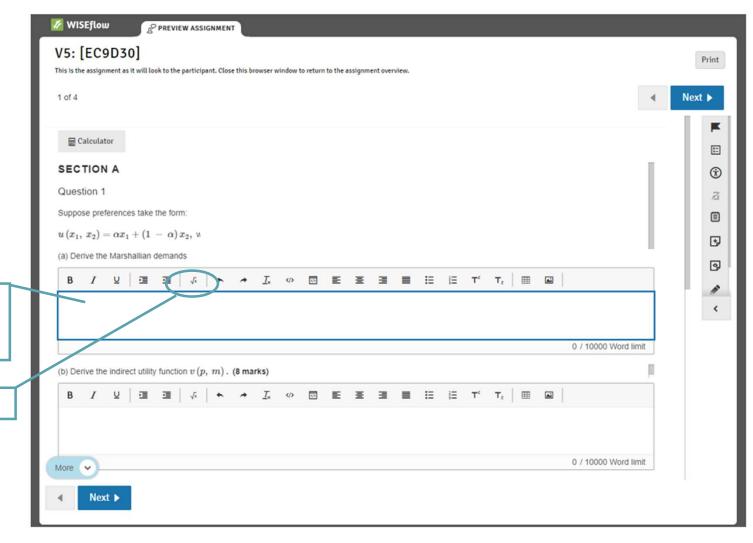

#### Type and use keyboard shortcuts/ symbols menu

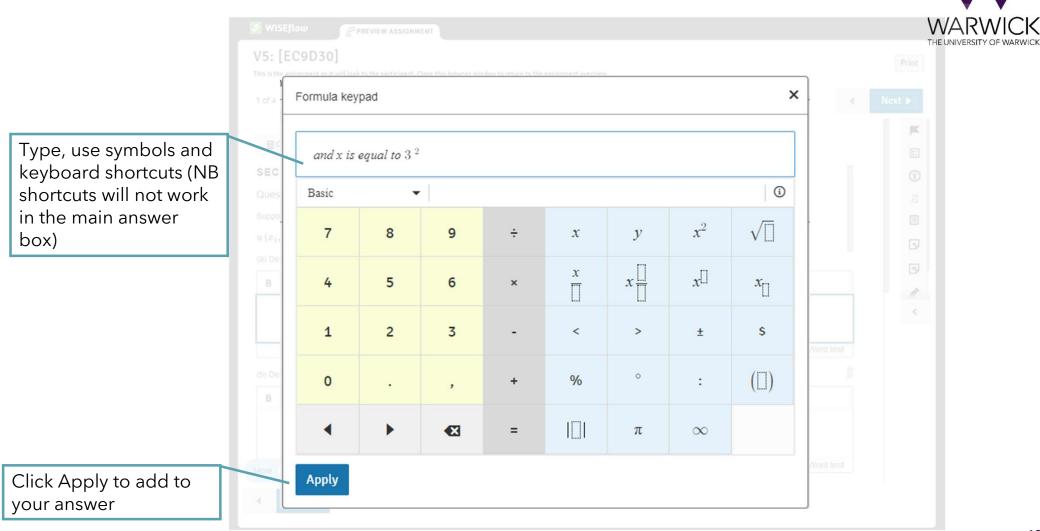

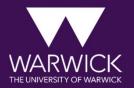

# **NOW HAVE A GO**

#### **Navigation**

question

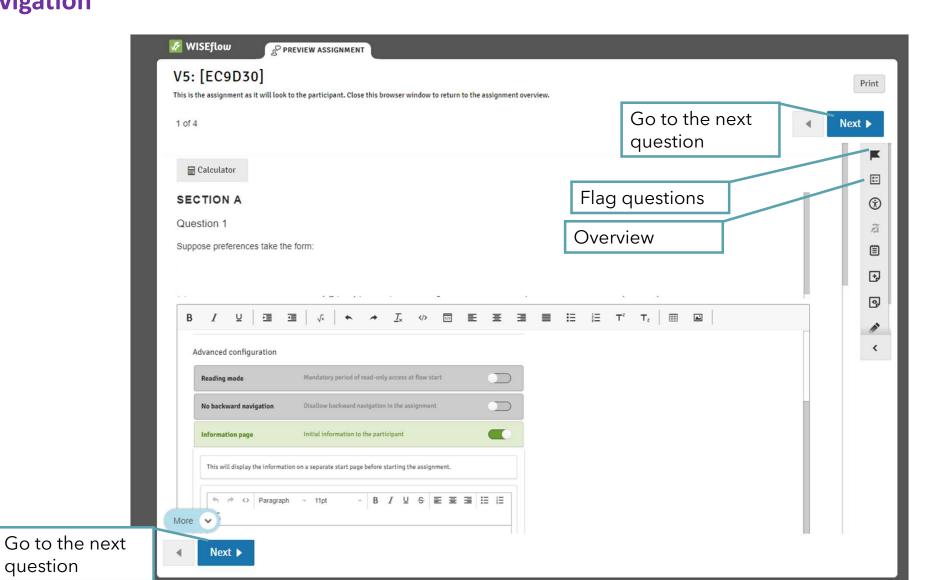

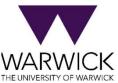

## **Navigation**

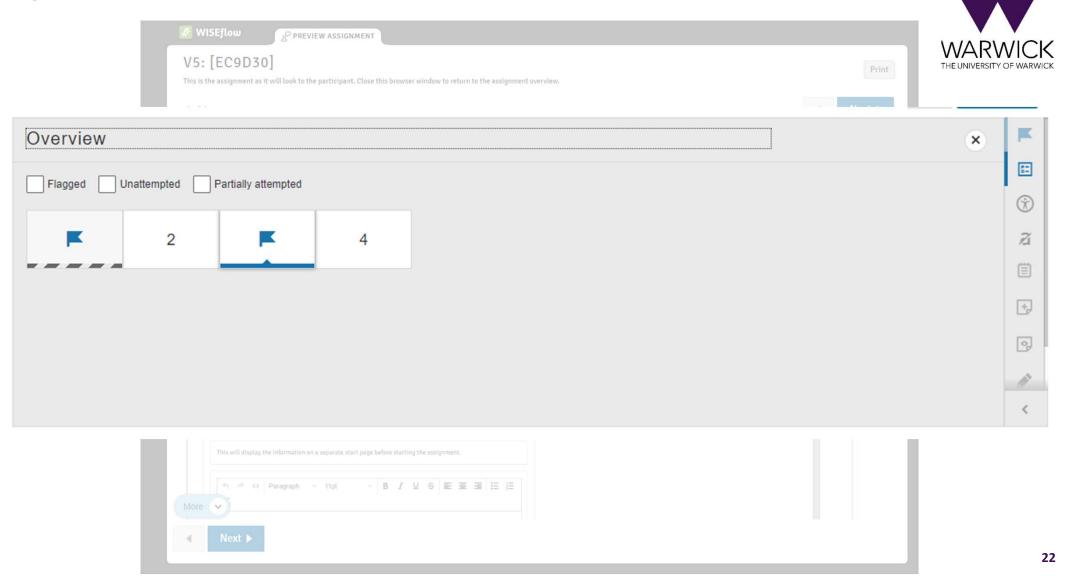

#### **Submitting**

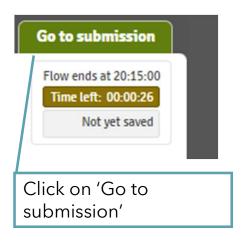

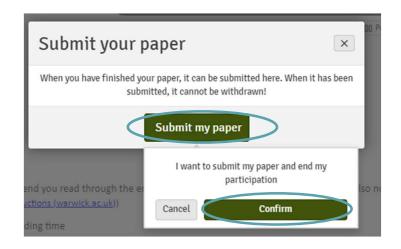

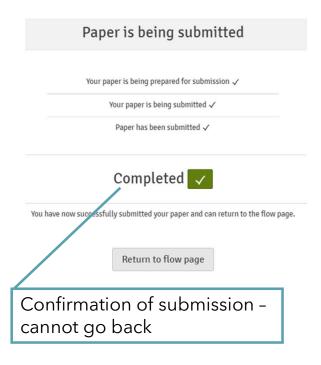

## Automatic submission (not in mock)

When the deadline is reached your work will be submitted automatically if they you are online and logged into the system.

| automatically if they you are offine and logget |                                                                                  |  |  |
|-------------------------------------------------|----------------------------------------------------------------------------------|--|--|
|                                                 | Paper is being submitted                                                         |  |  |
| The partici                                     | pation deadline has been reached and your paper is being automatically submitted |  |  |
|                                                 | Your paper is being prepared for submission 🗸                                    |  |  |
|                                                 | Your paper is being submitted 🔿                                                  |  |  |
|                                                 | Paper has been submitted                                                         |  |  |

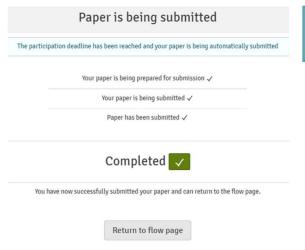

You can request an email receipt

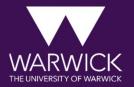

# **HOW TO GET HELP**

#### How to get help and guidance

#### Before the exam:

- Take the mock exam
- Use the <u>online guides</u>

#### **During the exam:**

- The system is robust and reliable and student feedback is very positive
- Keep an eye on the time
- Contact the invigilator (next slide)
- Access technical support (next slide)

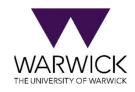

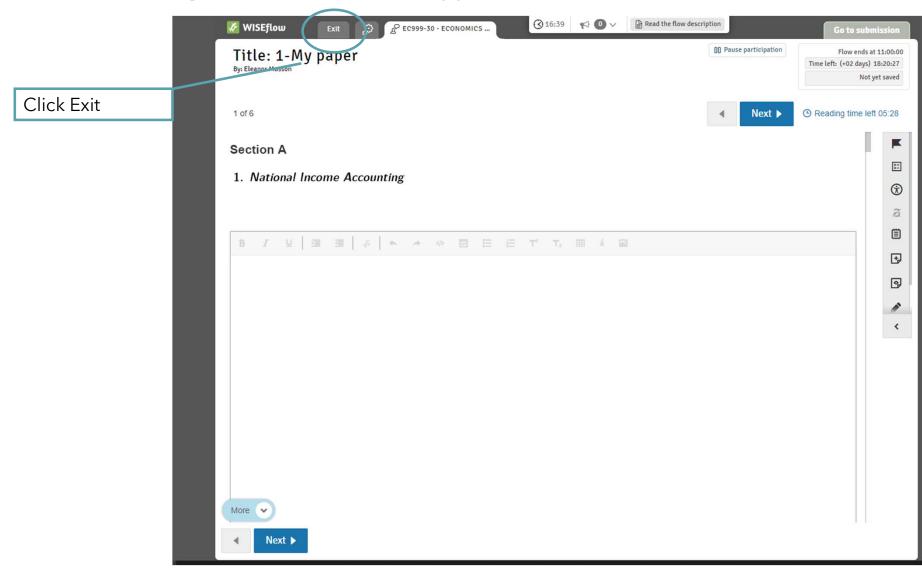

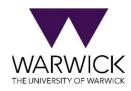

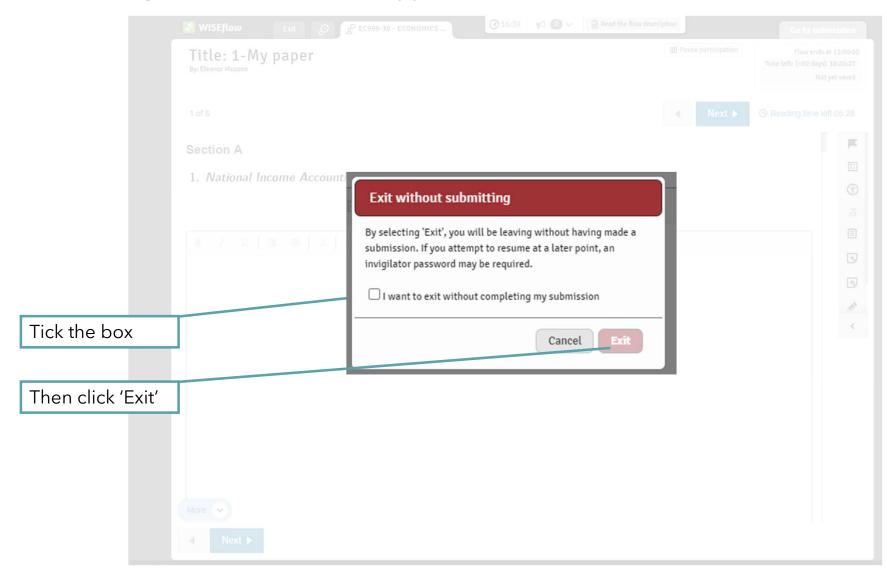

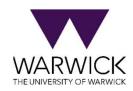

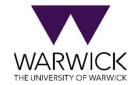

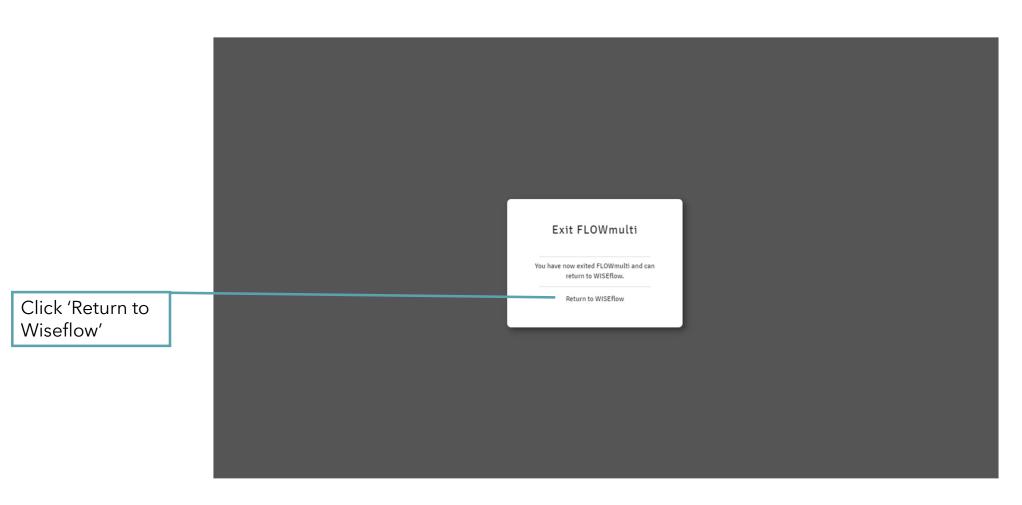

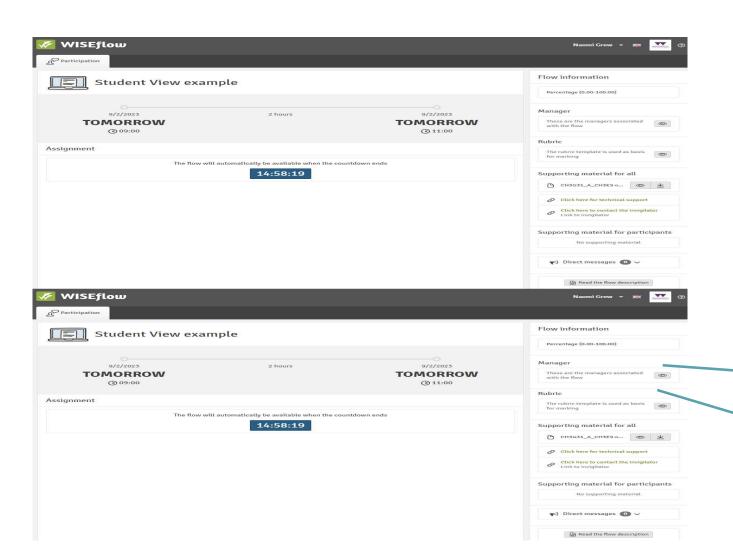

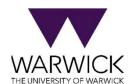

Technical support

Contact the invigilator

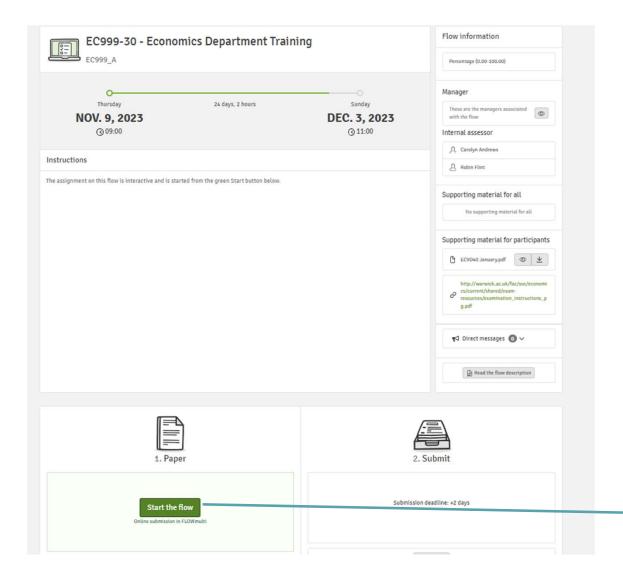

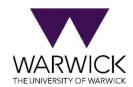

Go back to the exam

#### **During exam:**

## **Technical System Support**

#### Technical Support for WAS

I'm having technical issues with my wift/device and this is impacting on my exam. What should I do?

If you are having technical difficulties, for example with your own device, or your connection, and this is impacting on your exam, i.e. you may not be able to complete the assessment in time, or at all, please make sure you use the Mitigating Circumstances Portal to raise any such issues.

#### What browser should I use

Chrome or Firefox browsers are recommended for using WAS. These browsers ensure a better user interface experience and faster response times, and both browsers regularly update themselves.

#### Is there an upload/download window for WAS?

#### This depends on the type of exam you are taking:

- If you are taking an exam where you write a document outside of the system and upload it in pdf form (FLOWassign) you will have 25 minutes to upload you will have 25 minutes not op of the length of the exam to download the examination and to upload your answers. You will not see the 25 minutes added to the displayed end time of your exam, it will start automatically at the end of the exam time and will close as soon as 25 mins has elapsed. This time must not be used for additional working time, you must start to save your work as a pdf and upload it as soon as the exam time finishes, if you then encounter any issues you will have the 25 minutes to resolved them in time. If you haven't already uploaded a file before the 25 minute upload window begins, the submit button may be greyed out. Simply upload your file and this will reactivate.
- If you are taking an exam where you write all answers directly into the WAS (FLOWmulti) there is no upload time.
- If you are taking an Economics MSc exam, you have 25 minutes to upload your images. This is shown as part of the exam duration. You will see your exam is, for example 2 hours 25 minutes or 3 hours 25 minutes. The 25 minutes are your upload time. There is no additional upload window at the end of the exam for this type of exam.

#### What file type can I submit in WAS?

This depends on the type of exam you are taking:

- If you are taking an exam where you write a document outside of the system and upload (FLOWsssign) this will require pdf file type to be uploaded as your main submission, you may also be able to upload appendix files depending on your exam type.
- If you are taking an Economics MSc exam, you should upload only images.

➤ How do I create a pdf from Microsoft Word?

I'm feeling unwell and this is affecting my exam performance. What should I do?

You do not need to contact the Invigilator or Technical Support if you are unwell. Rather, you should contact your home department as soon as possible and submit a request via the Mitigating Circumstances Portal &. We strongly recommend that you read the Mitigating Circumstances policy before taking any action.

#### I have a question about my exam. What should I do?

If you have a query regarding the exam paper, you can raise this with the invigilator vis the 'Contact an Invigilator' button. However, there is no individual two-way communication possible within WAS. Where invigilators find there is an issue that has relevance to all students, they will send a Direct Message to resolve the matter. This message will remain available for as long as the assessment is open. If the invigilator wants to make an announcement, they will post a message in WAS. Make sure you keep the WAS screen visible at all times, even if you are working on a document in another window.

WAS is not working properly, I think that there is a problem with the system. What should I do?

It is very unusual for WAS to operate incorrectly, if you think are experiencing problems with the system itself (rather than problems with your wifi or device) you can contact the WAS support desk @. Please note that the helpdesk is unable to help with any problems with connectivity or devices.

#### Invigilator support

| Warwick Assessment System Project | WAS student issue                                                                                                    |
|-----------------------------------|----------------------------------------------------------------------------------------------------|
| WAS student issue                 |                                                                                                    |
| Uni ID                            | 22000000X                                                                                                    |
| First Name *                      | Fred                                                                                                    |
| Last Name *                       | Bloggs                                                                                                    |
| Email *                           | fred.bloggs@warwick.ac.uk                                                                                                    |
| Department *                      | Agriculture                                                                                                    |
| within WAS. Where invigilators (  | issues with the assessment paper, but there is no individual two-way communication possible module convenors) find there is an issue that has relevance to all students, they will make an tter: This announcement will be made in the WAS system. This message will remain available for . |
| Module Code *                     |                                                                                                    |
| Exam name *                       |                                                                                                    |
| Log an issue with the invigilator |                                                                                                    |
| Submit issue                      |                                                                                                    |

### Invigilator's view

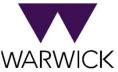

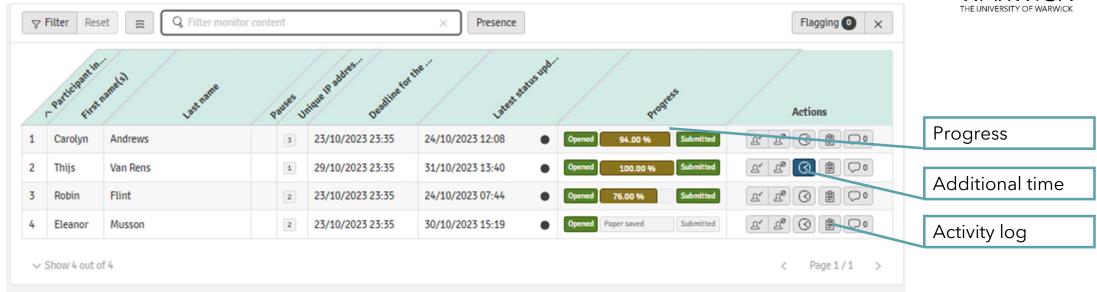

#### Invigilator's view

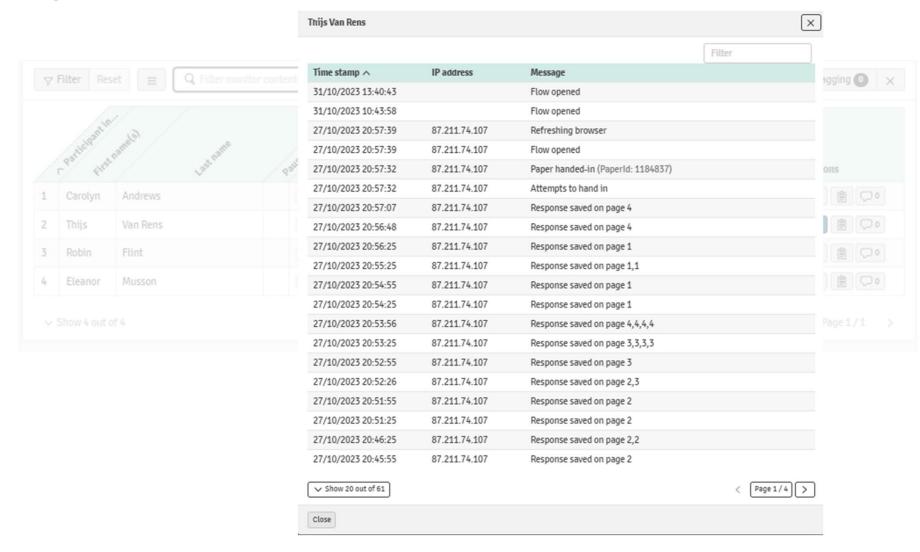

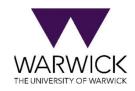

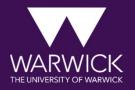

# INTERNET CONNECTION ISSUES

If you lose connection, you can work offline.

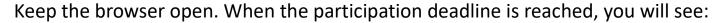

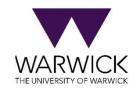

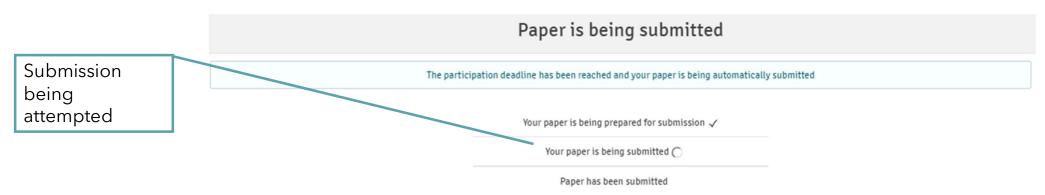

If you lose connection, you can work offline.

Keep the browser open. When the participation deadline is reached, you will see:

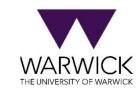

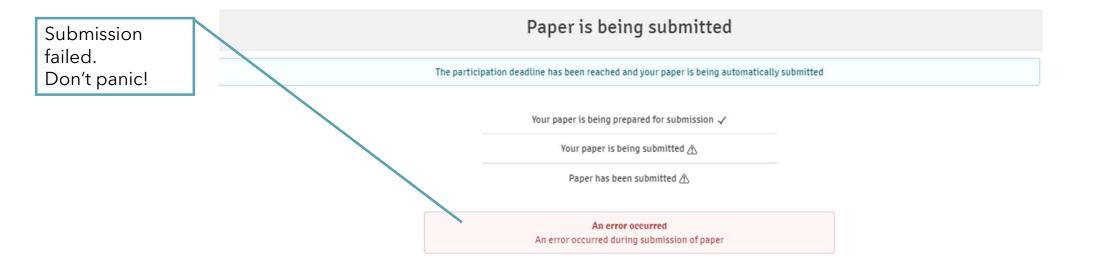

If you lose connection, you can work offline.

Keep the browser open. When the participation deadline is reached, you will see:

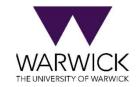

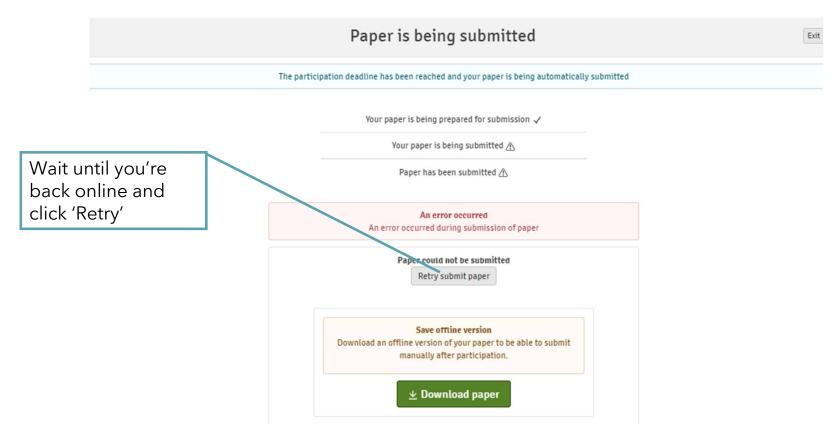

If you lose connection, you can work offline.

Keep the browser open. When the participation deadline is reached, you will see:

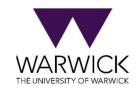

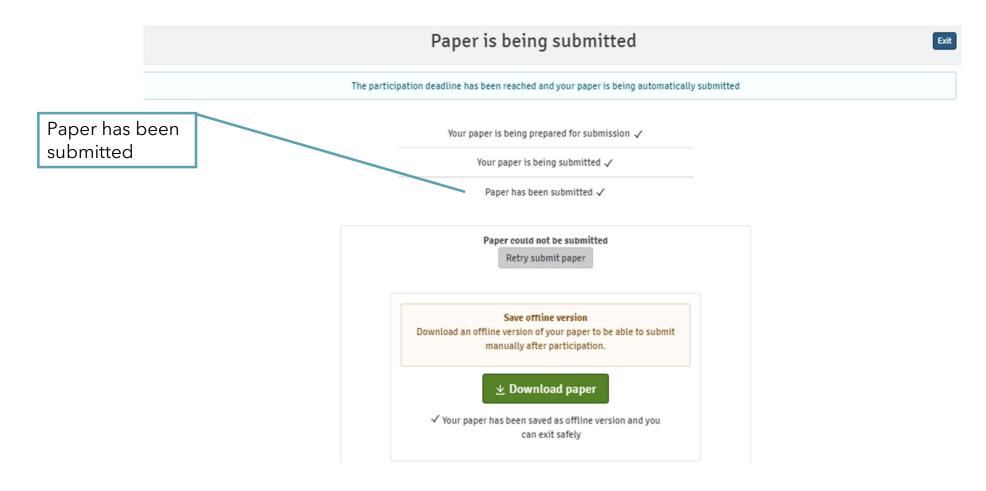

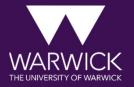

# **QUESTIONS**